### **Настройка маршрутизатора ZyXEL KEENETIC LITE для сети Интек-М. Тип доступа NAT (прямой доступ).**

Первым делом вам необходимо в свойствах Протокола интернета TCP/IP **(Windows XP)** или Протокола интернета версии 4 TCP/IPv4 **(Windows 7 / Vista)** выбрать пункты «Получить IP-адрес автоматически» и «Получить адрес DNS**сервера автоматически»**.

#### **Вы не знаете как это сделать?**

#### **Пример для Windows XP:**

1. Нажимаем кнопку «Пуск». В появившемся меню выбираем «Панель **управления»**. Затем в панели управления кликаем по ярлычку «Сетевые подключения». Если такой иконки не видно, предварительно слева в колонке кликаем по ссылке «Переключение к классическому виду» и теперь снова находим нужный ярлычок.

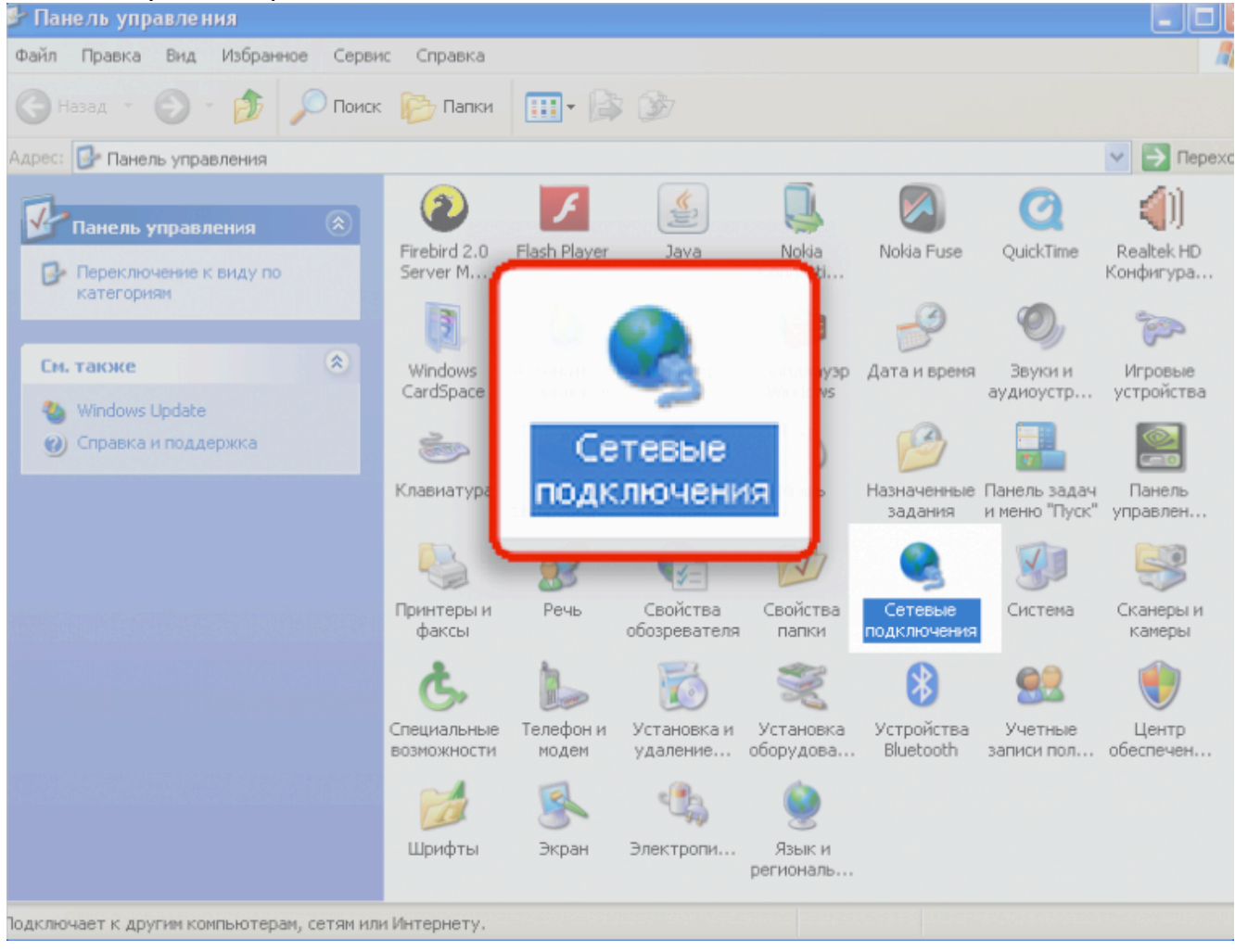

2. Далее нажимаем правой кнопкой мыши на «Подключение по локальной **сети»** и выбираем пункт **«свойства».**

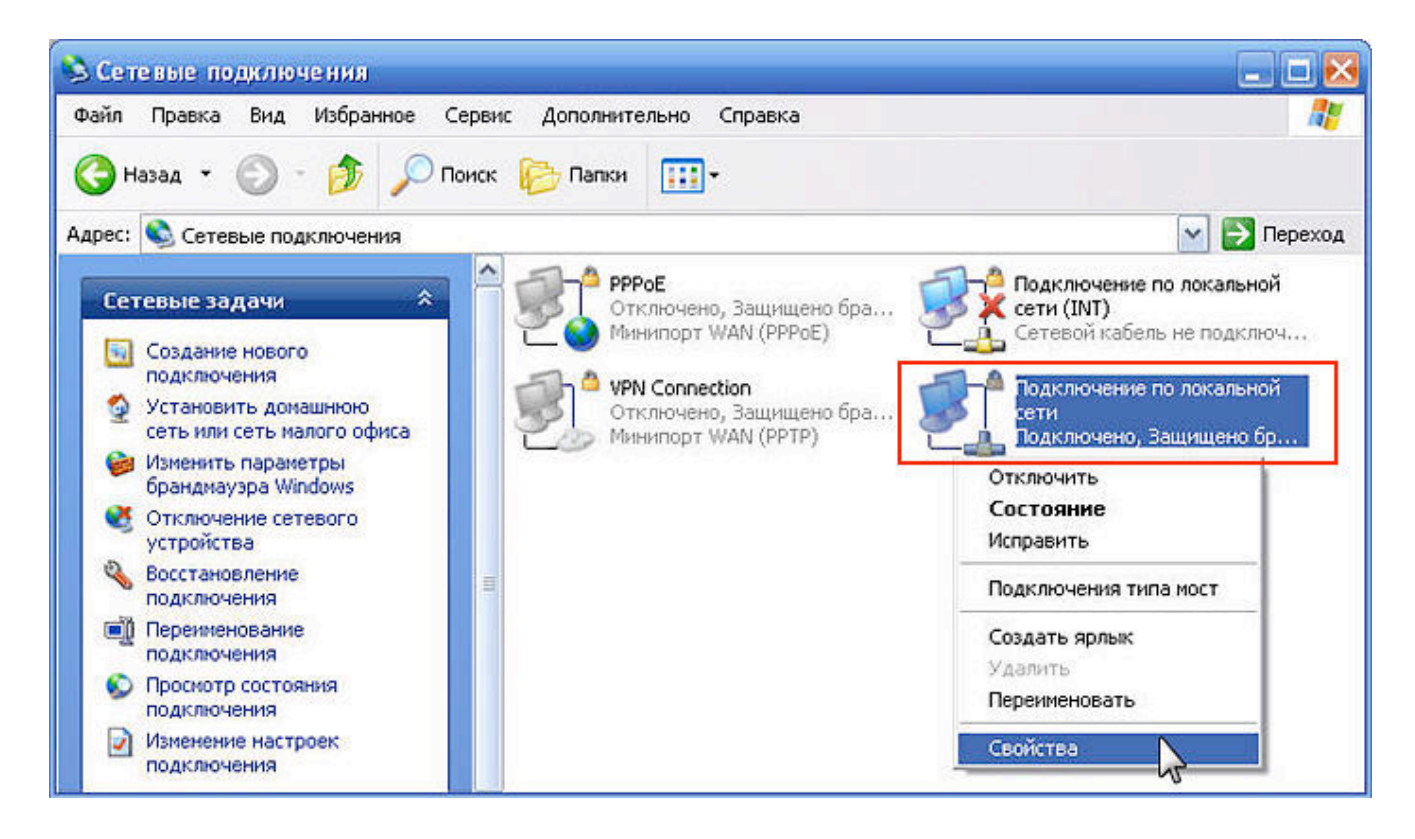

3. В открывшемся окне находим строчку «Протокол интернета TCP/IP»,

нажимаем на её левой кнопкой мыши и нажимаем кнопку «Свойства»

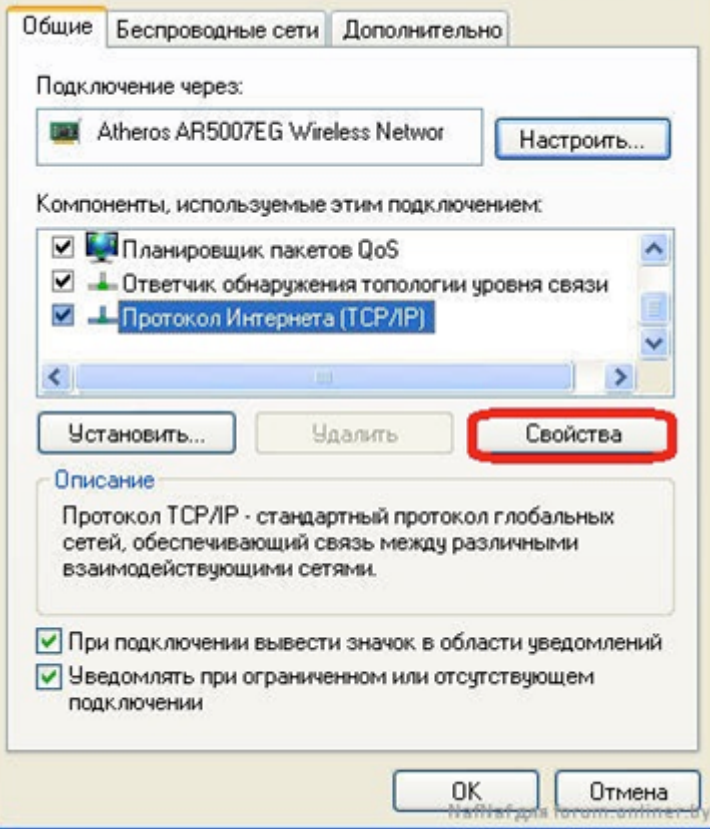

4. В открывшемся окне выбираем пункты **«Получить IP-адрес автоматически»** и **«Получить адрес DNS-сервера автоматически»**. Затем нажимаем кнопку **«Ок»**. Настройка завершена.

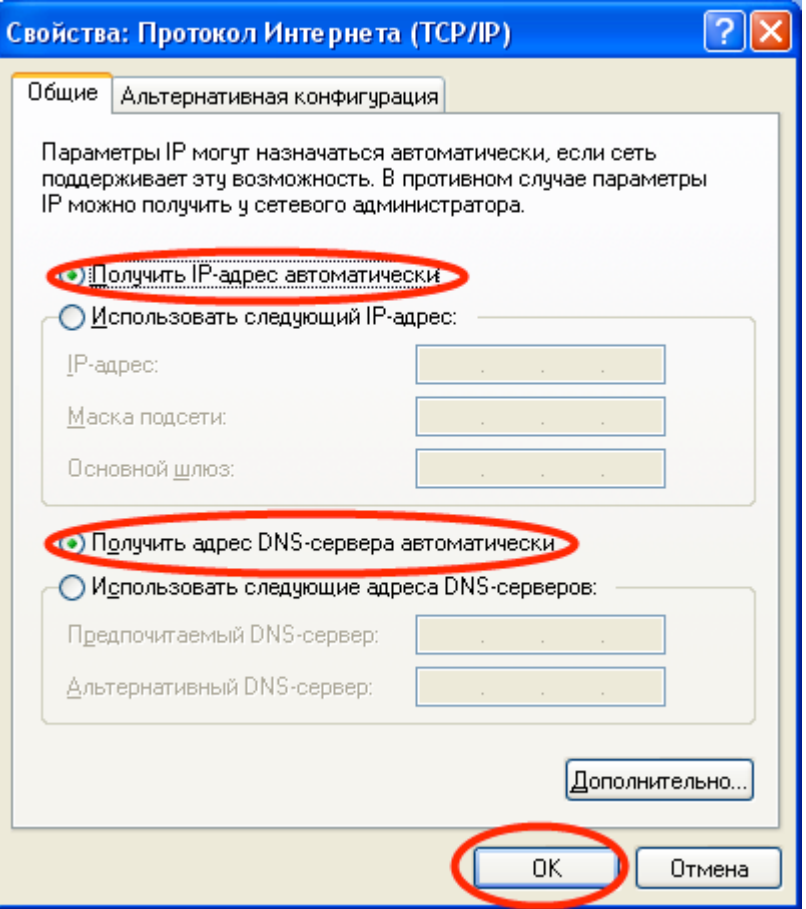

**Пример для Windows Vista / Windows 7:**

1) Зайдите в меню Пуск > Панель управления > Центр управления сетями и **общим доступом**и щелкните по ссылке «Подключение по локальной сети». дключение по локальной сети».

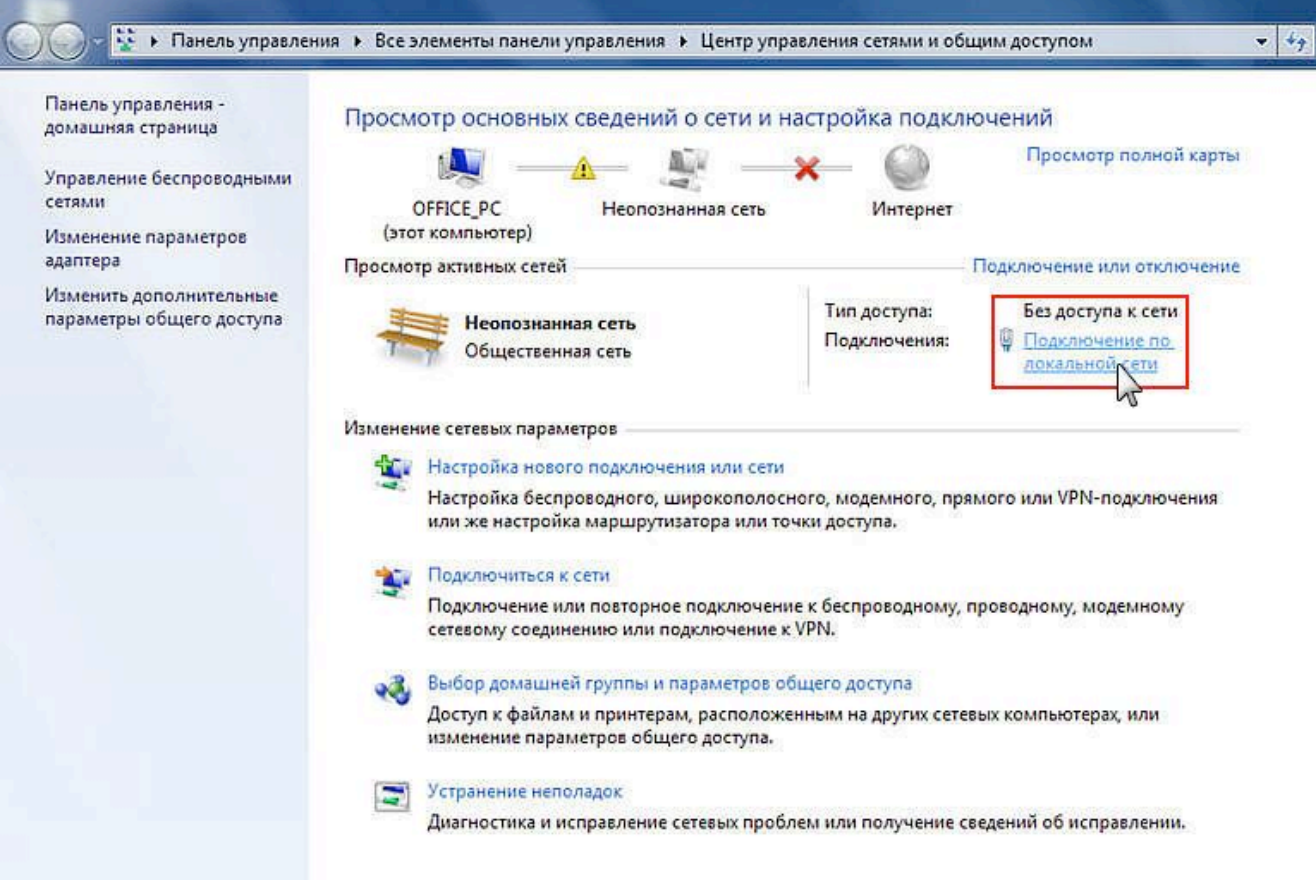

#### 2) В открывшемся окне нажмите кнопку «**Свойства»**.

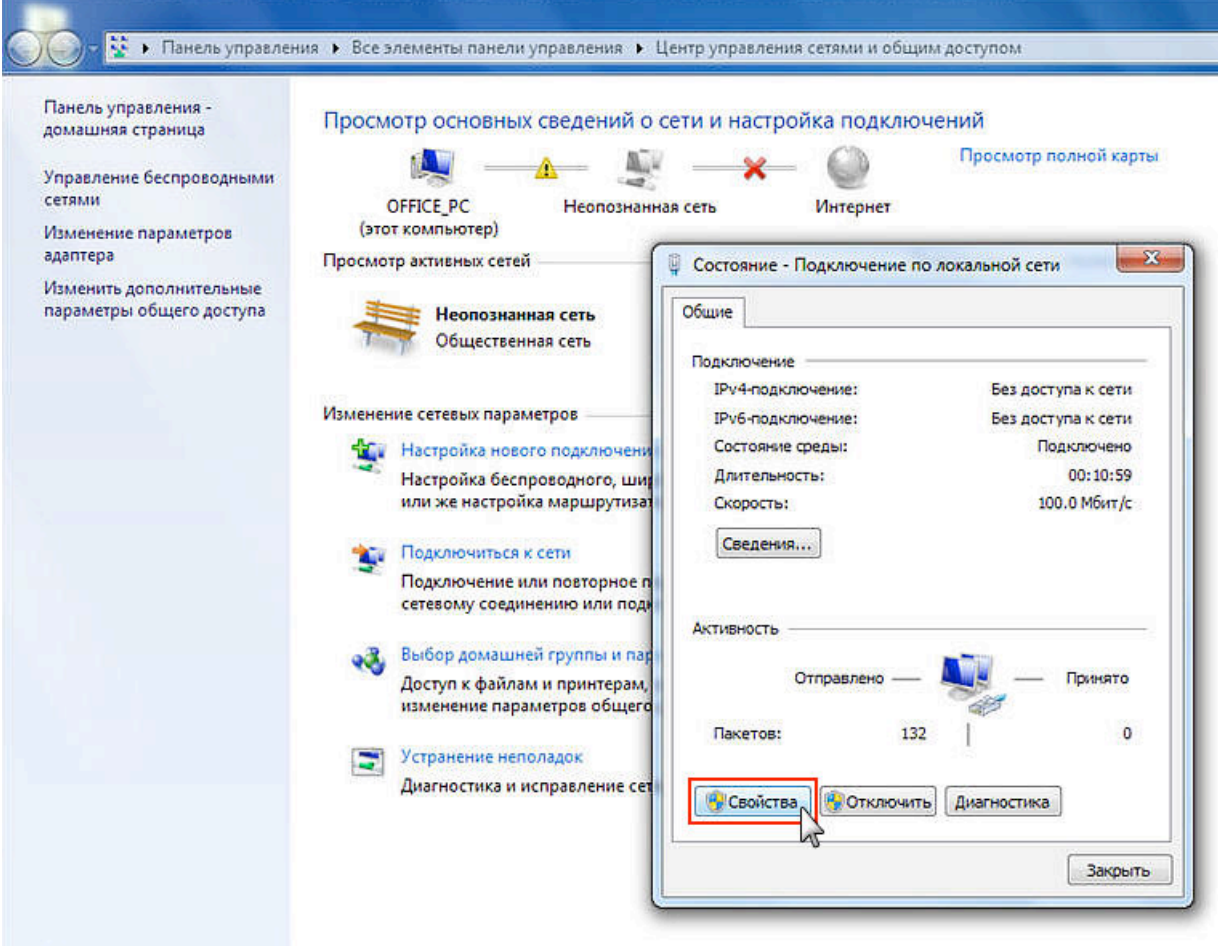

3) Выберите пункт «Протокол Интернета версии 4 (TCP/IPv4)» и нажмите кнопку «**Свойства»**.

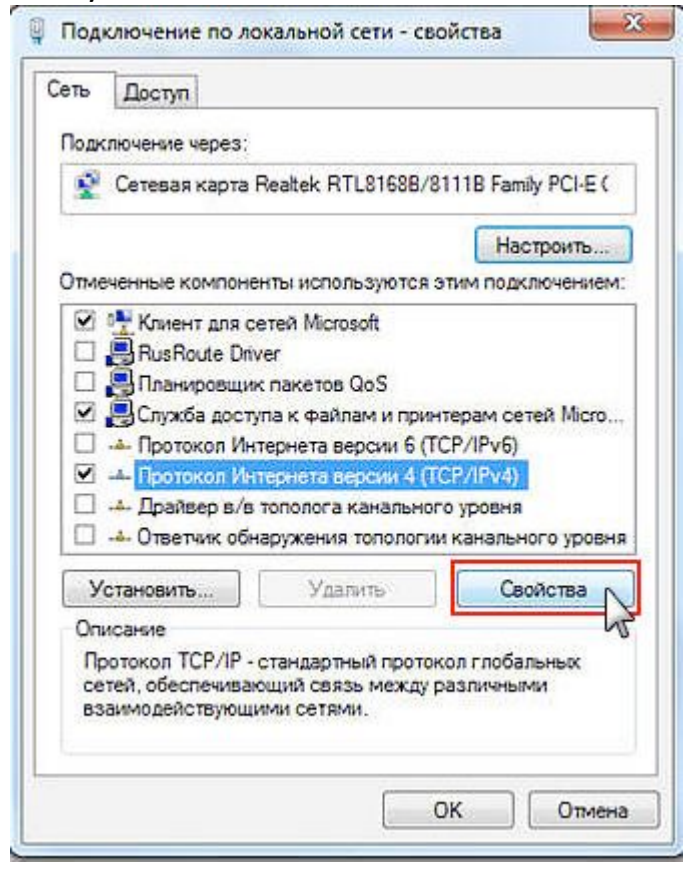

4) В окне свойств протокола выберите «Получить IP-адрес автоматически» и «Получить адрес DNS-сервера автоматически». Нажимаете кнопку «Ок». Настройка завершена.

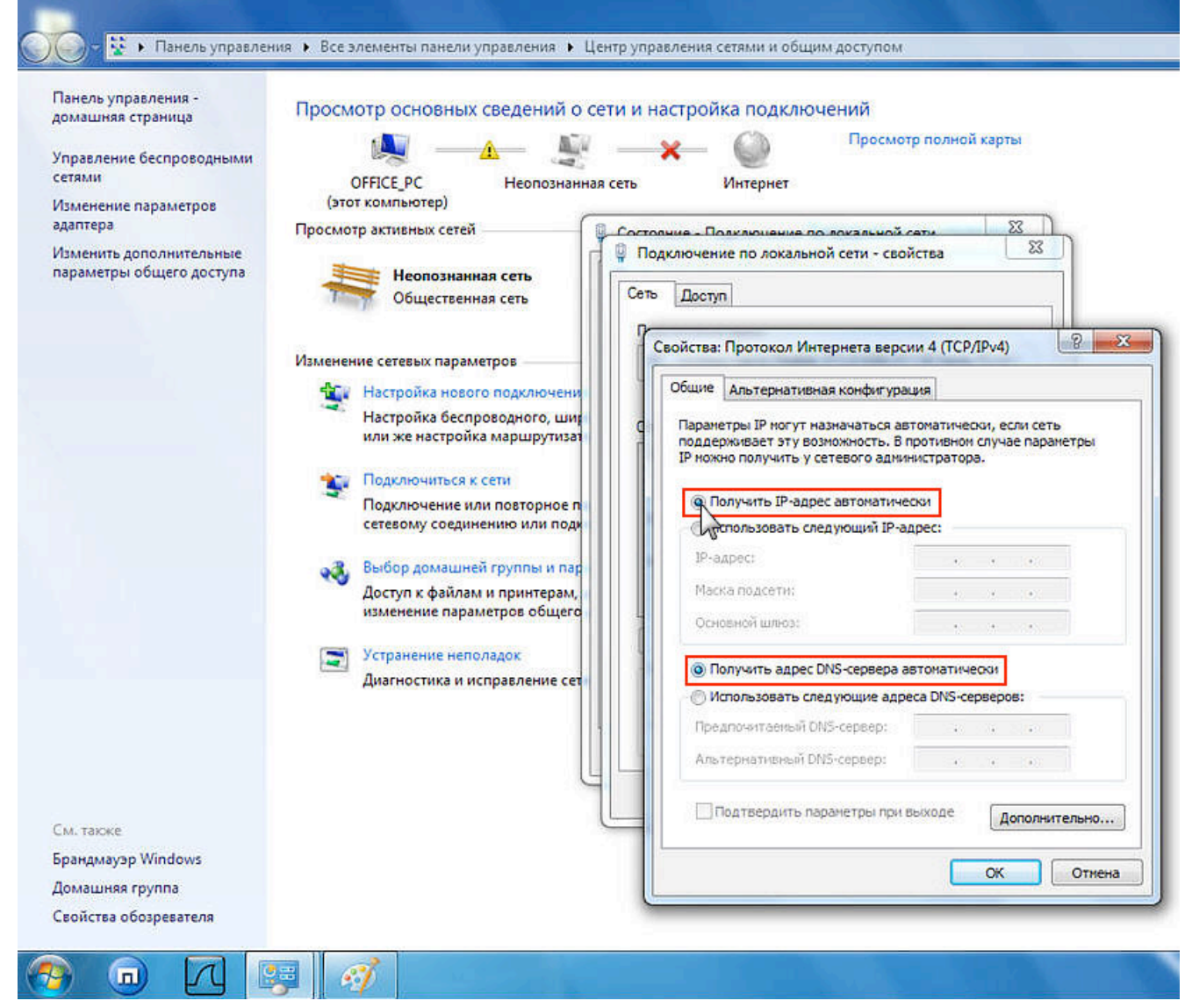

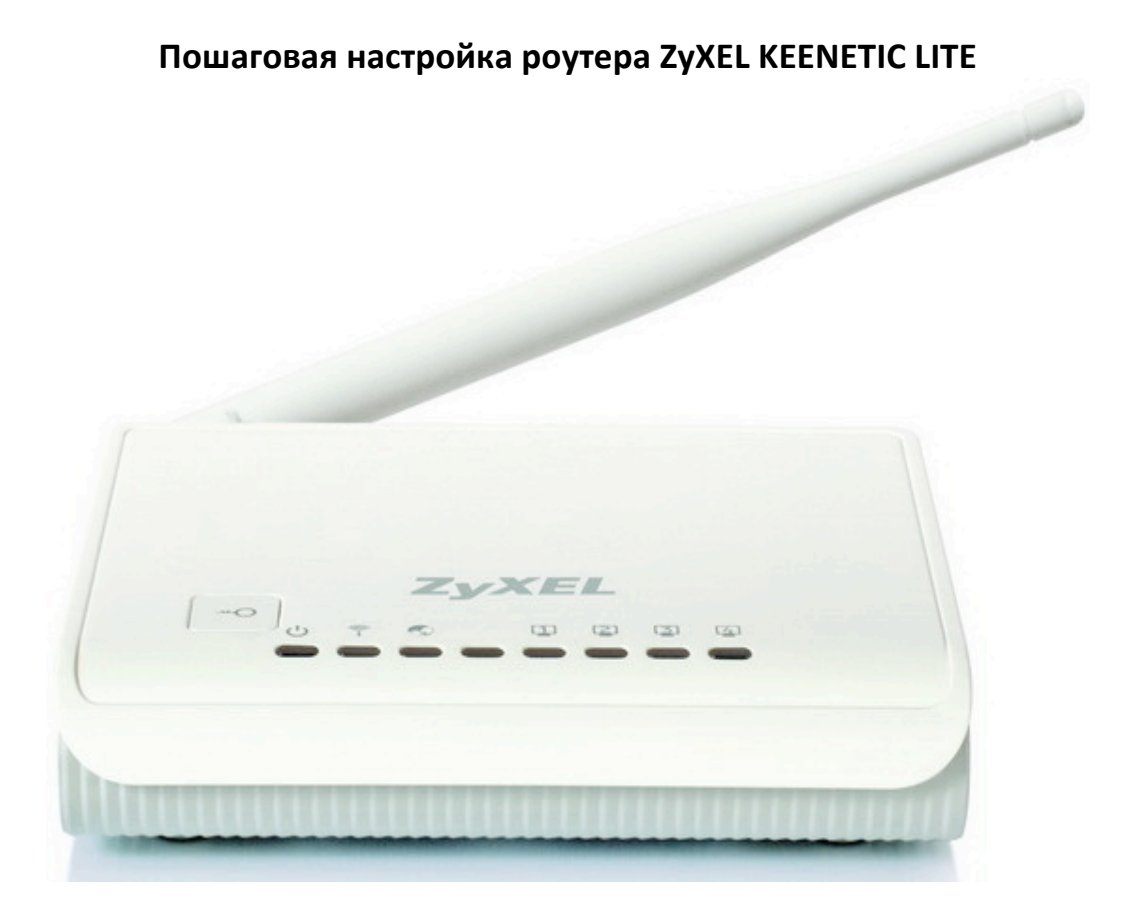

### 1. Настройка WAN

Вам необходимо подключить кабель, предоставленный компанией Интек-м и идущий от электрощита, в порт (с задней стороны самого роутера) с названием Internet или WAN.

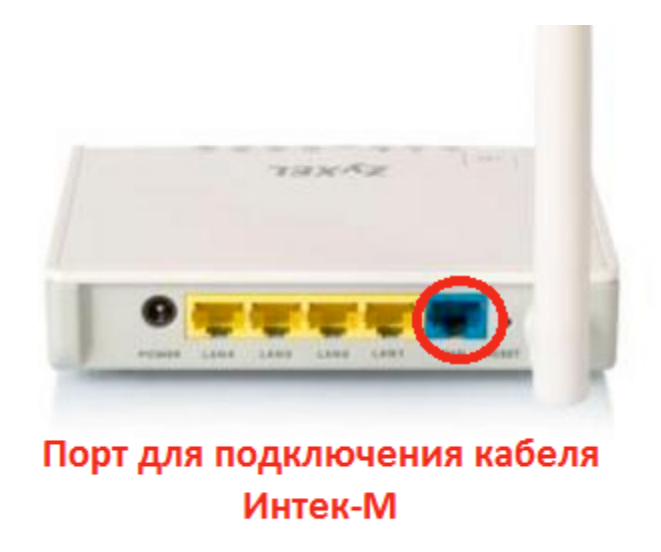

В комплекте роутера есть кабель (патч-корд) с таким же разъёмом, как и кабель, предоставляемый нашей компанией. Этим кабелем или другим патч-кордом нужно подключить роутер в сетевую карту компьютера (она имеет такой же разъём, как порты на задней панели роутера). Патч-корд надо подключить в любой из 4-х LAN-портов роутера.

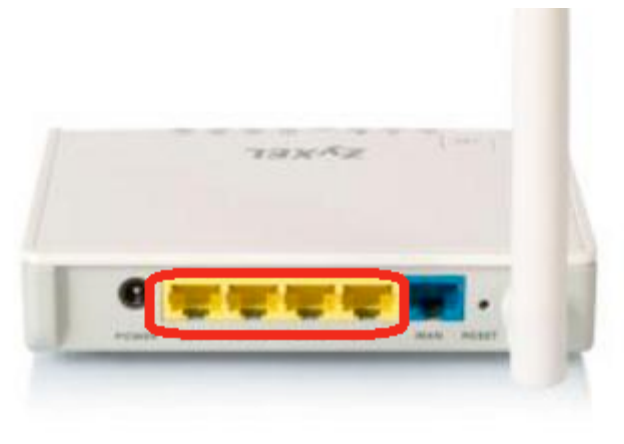

Порты для проводного подключения устройств

После подключения всех кабелей надо открыть web-браузер (к примеру, Internet Explorer, Mozilla Firefox, Google Chrome, Safari, Opera). В адресной строке в верхней части окна браузера необходимо прописать адрес веб-интерфейса роутера.

Адрес: 192.168.1.1

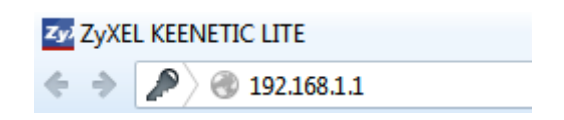

В появившемся окне авторизации пишем имя пользователя и пароль: Имя пользователя: admin Пароль: 1234

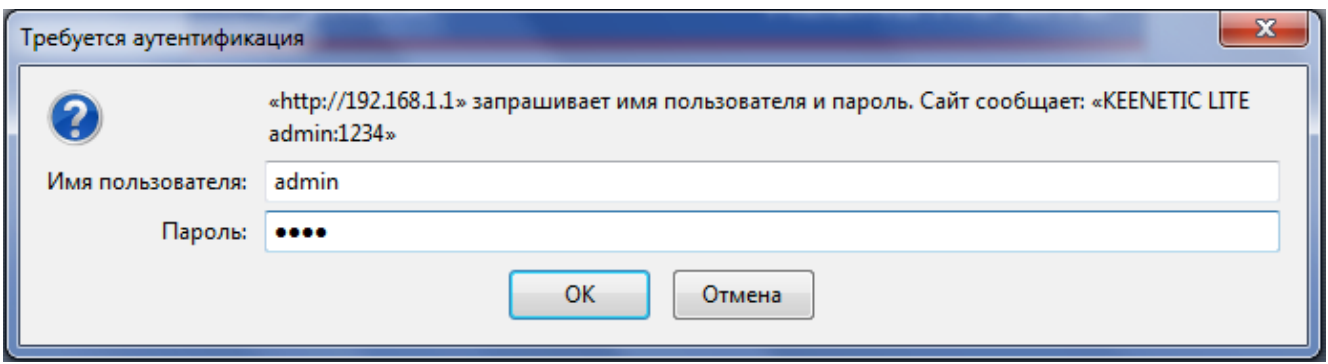

После успешной авторизации появится основное меню веб-интерфейса роутера. Вам необходимо выбрать пункт «Интернет», затем «Подключение». В открывшемся меню выбираете следующее:

#### **Настройка параметров IP** – «**Ручная**»

В поле «IP-адрес» вписываем IP - адрес, выданный компанией.

В поле «Маска сети» вписываем маску подсети из памятки пользователя. В поле «Основной шлюз» вписываем основной шлюз из памятки пользователя. В поле «DNS 1» вписываем первый DNS сервер, который указан в памятке пользователя.

В поле «DNS 2» вписываем второй DNS сервер, который указан в памятке пользователя.

Использовать MAC-адрес «С компьютера». Строчкой ниже у вас высветится MACадрес вашего компьютера.

Нажимаем кнопку «Применить», настройка интернет-соединения завершена, остаётся настроить WI-FI сеть.

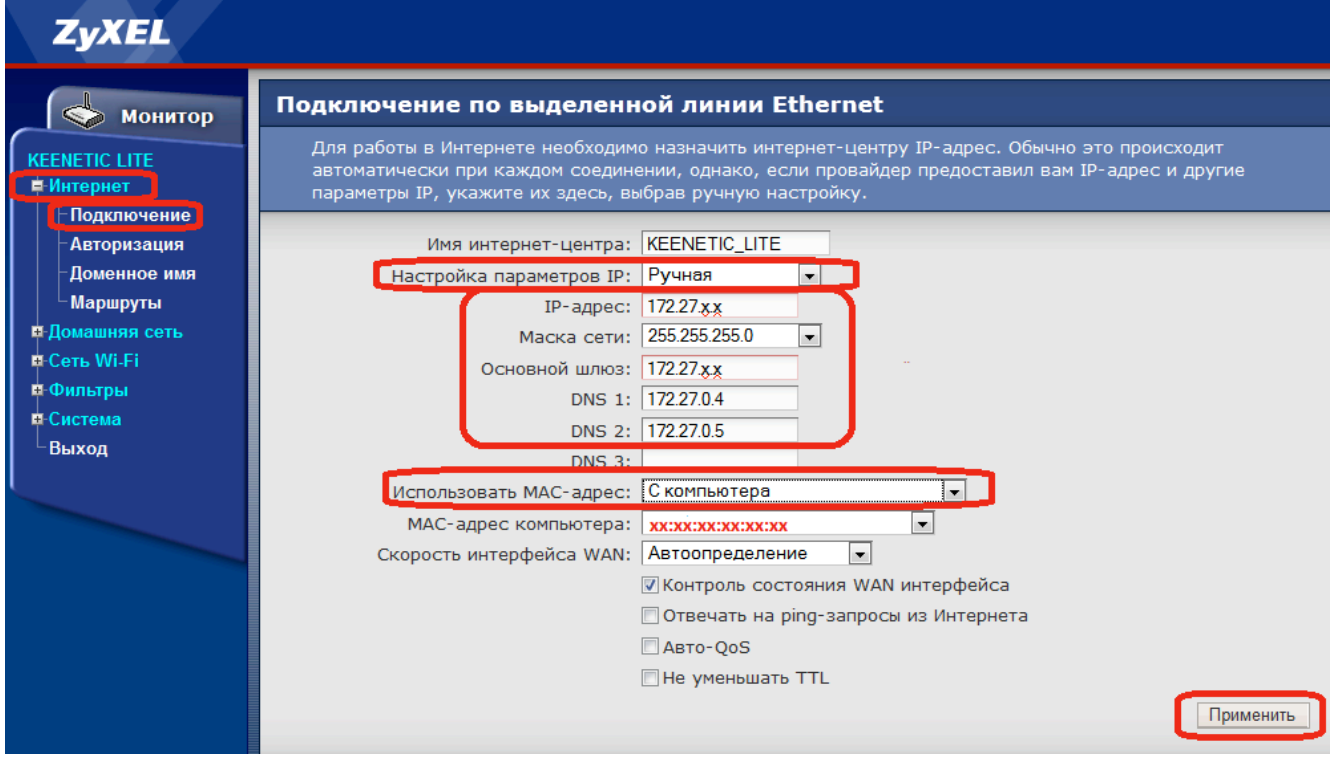

#### **2.Настройка Wi-Fi**

После того как мы выполнили настройку WAN для подключения к интернету через роутер. надо настроить беспроводной доступ (Wi-Fi). Для этого необходимо выбрать в главном меню «Сеть Wi-Fi». Затем открываем раздел «Соединение». В открывшемся меню вводим «Имя сети (SSID)», например «Vovkin dom» и нажимаем кнопку «**Применить**»

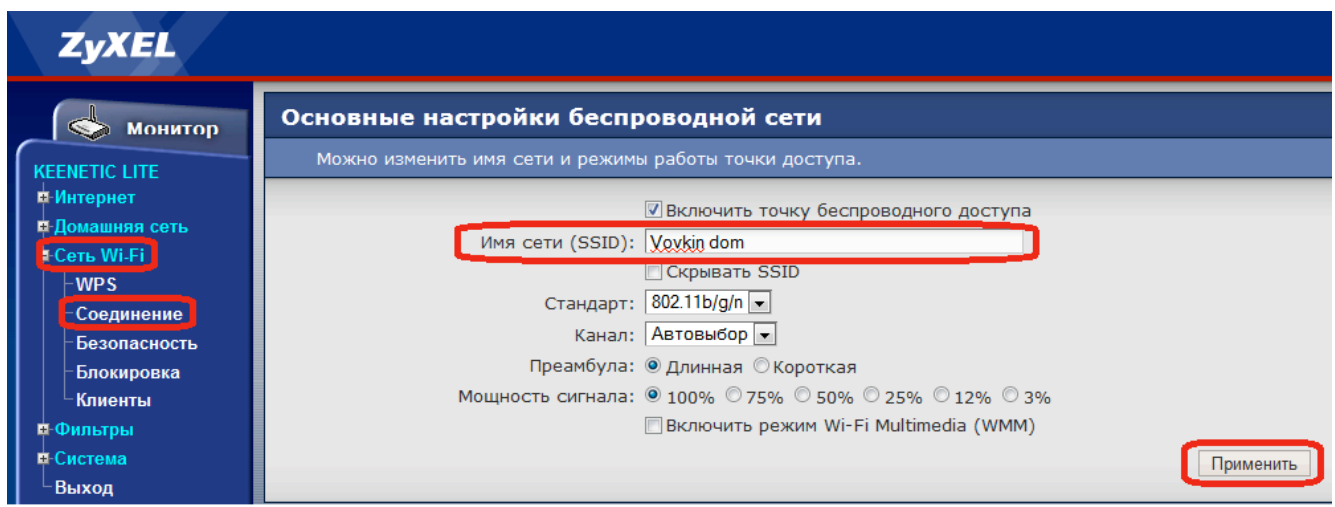

# Далее открываем раздел «**Безопасность**», в открывшемся меню выбираем:

# **«Проверка подлинности» - «WPA-PSK/WPA2-PSK»**

# **«Тип защиты» - «TKIP/AES»**

«Сетевой ключ (ASCII) - «Здесь необходимо установить 10-значный пароль для **вашей Wi-Fi сети»**

Нажимаем кнопку «Применить». Настройка вашей Wi-Fi сети завершена.

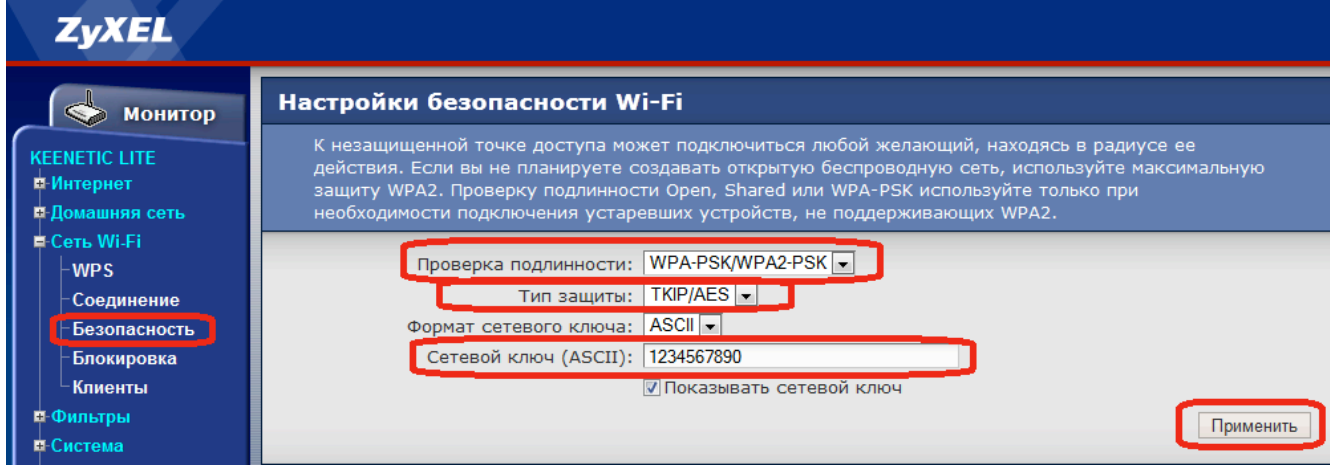

# Настройка маршрутизации на роутере Keenetic Lite

Чтобы у Вас был доступ к сайту http://www.intek-m.ru и сайту **статистики** при VPN типе соединения в момент когда сам **интернет у Вас отключен** (например, за неуплату), нужно настроить маршрутизацию.

Зайдите в Веб-интерфейс Вашего роутера по адресу **192.168.1.1**

Слева в меню раскройте раздел **Интернет** и далее выберите **Маршруты.**

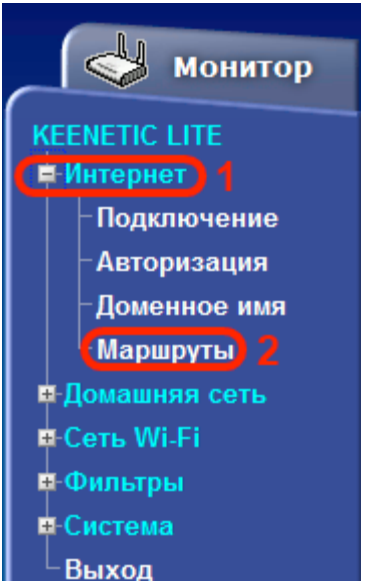

Сперва необходимо активировать таблицу статических маршрутов. Для этого необходимо поставить галку **Использовать статические маршруты** и нажать кнопку **Применить**, как показано ниже.

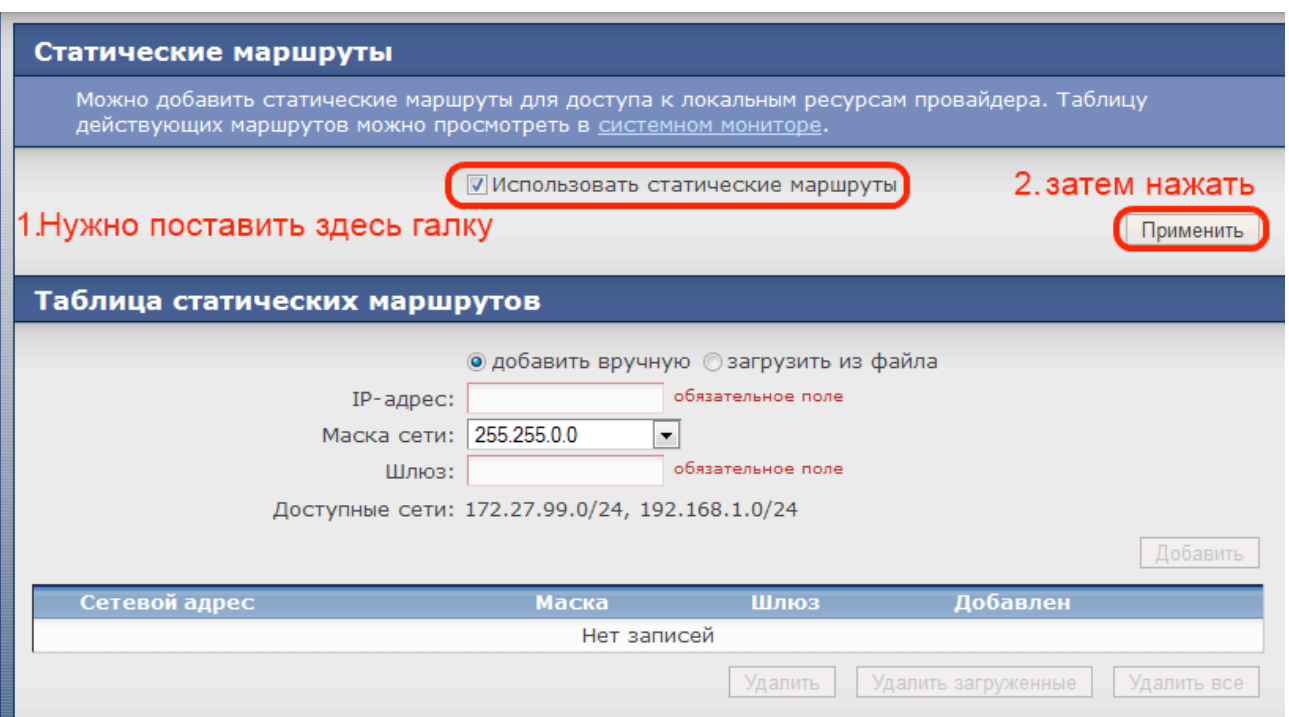

Теперь в разделе **Таблица статических маршрутов** чуть ниже на этой странице нужно добавить адреса маршрутизации.

# **Необходимо добавить два маршрута:**

- **1. Ip-адрес:** 172.27.0.0 **Маска сети:** 255.255.0.0 **Шлюз** указан в памятке пользователя
- 2. **Ip-адрес:** 78.153.156.0 **Маска сети:** 255.255.255.224 **Шлюз** указан в памятке пользователя

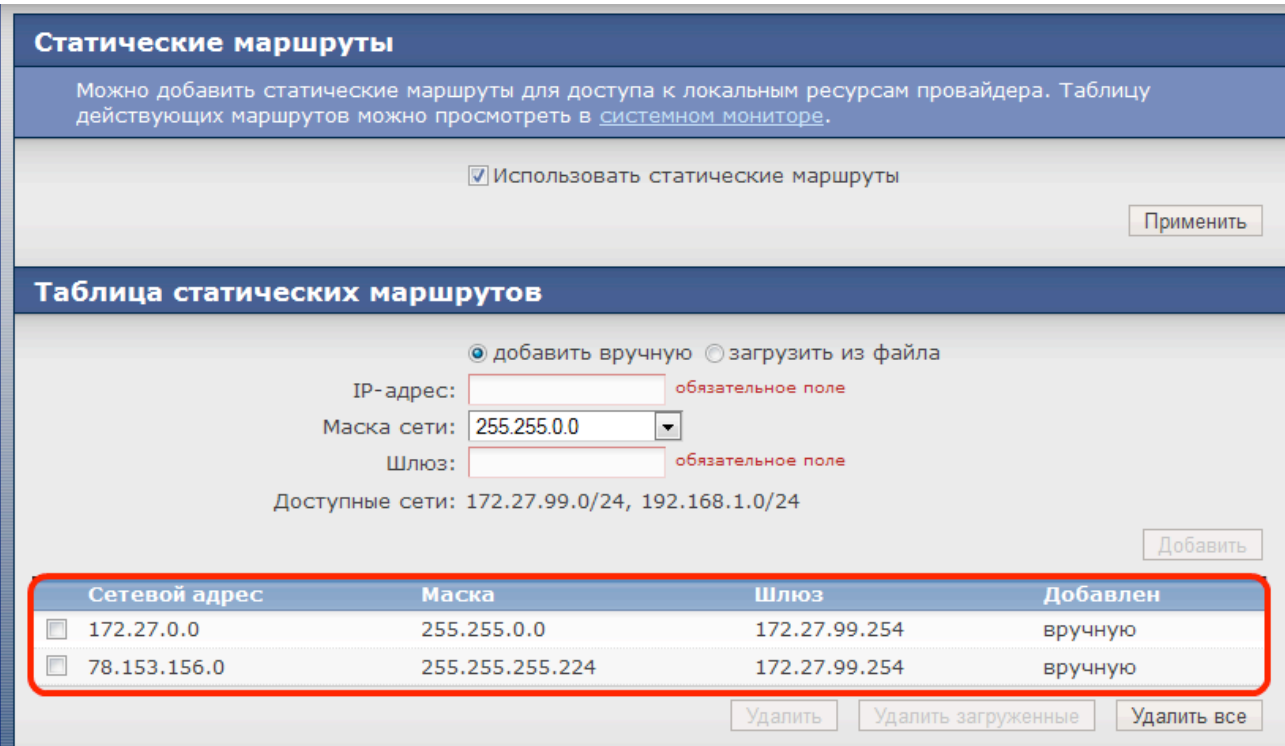

Когда добавите оба маршрута, они должны появиться в таблице.